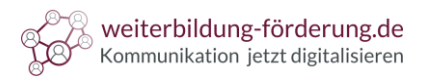

# **So testen Sie die mobile Ansicht Ihrer Website**

### **Browserübergreifend**

Die Mobilfreundlichkeit Ihrer Webseite können Sie sowohl in Ihrem Browser als auch Browserübergreifend testen. Die **Resultate** können dabei **voneinander abweichen**.

Wenn Sie sich ansehen möchten, wie Ihre Website tatsächlich auf mobilen Endgeräten aussieht, geht das nur über einen Test über Ihren Browser.

Relevante Daten, wie die Leistung und die Barrierefreiheit, können Sie über das Tool "**PageSpeedInsights**" abrufen. Geben Sie dazu ["https://pagespeed.web.dev/"](https://pagespeed.web.dev/) in die Adresszeile Ihres Browsers ein.

Tippen Sie anschließend die **URL der Website**, die Sie testen möchten in die Suchmaske ein und drücken Sie auf "analysieren". Scrollen Sie nach unten, um relevante Daten zu analysieren. Dazu gehören vor allem die "Leistung" und die "Barrierefreiheit".

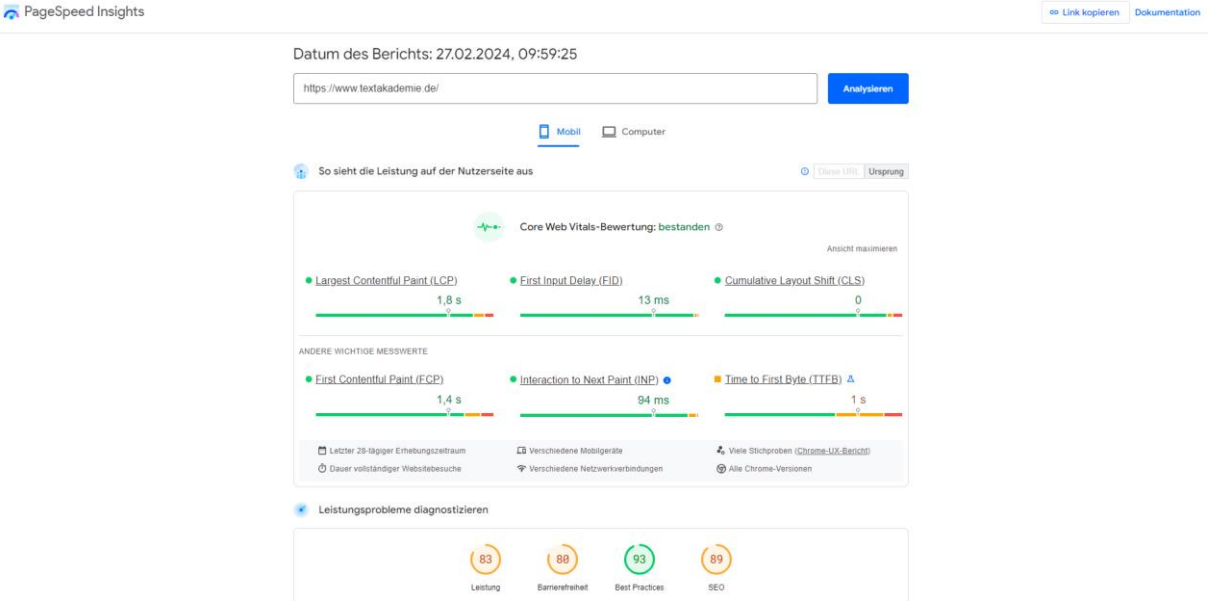

### **Google Chrome**

Wenn Sie den Browser Google Chrome verwenden, können Sie die mobile Ansicht, wie folgt, testen:

## **1. Öffnen Sie die Google Chrome DevTools**

Geben Sie dazu zunächst die URL der Website, die Sie testen möchten in die Adresszeile Ihres Browsers ein. Die Entwickler Tools öffnen Sie durch Drücken der **F12 Taste**. Alternativ können Sie mit der **rechten Maustaste** in die Website klicken. Drücken Sie anschließend auf "**untersuchen**".

### **2. Zugriff auf Lighthouse**

In den Entwicklertools sehen Sie verschiedene Tabs in der **oberen Spalte**. Einer davon ist "Lighthouse". Klicken Sie darauf, um das entsprechende Panel zu öffnen.

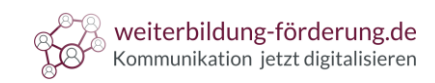

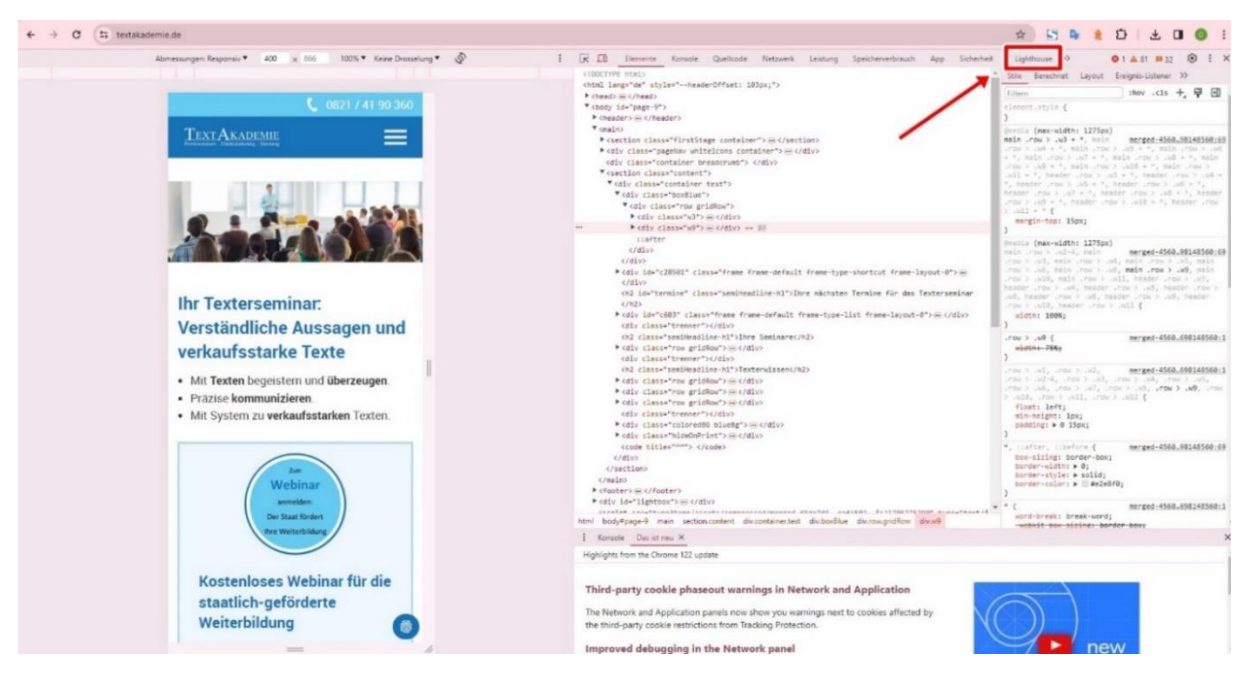

### **3. Die Mobilfreundlichkeit der Website testen**

Bevor Sie die Mobilfreundlichkeit der Website testen können, müssen Sie im Lighthouse Panel auswählen, welche Aspekte Sie testen möchten. Wenn es nicht schon voreingestellt ist, klicken Sie in der Spalte "Gerät" auf "Mobil".

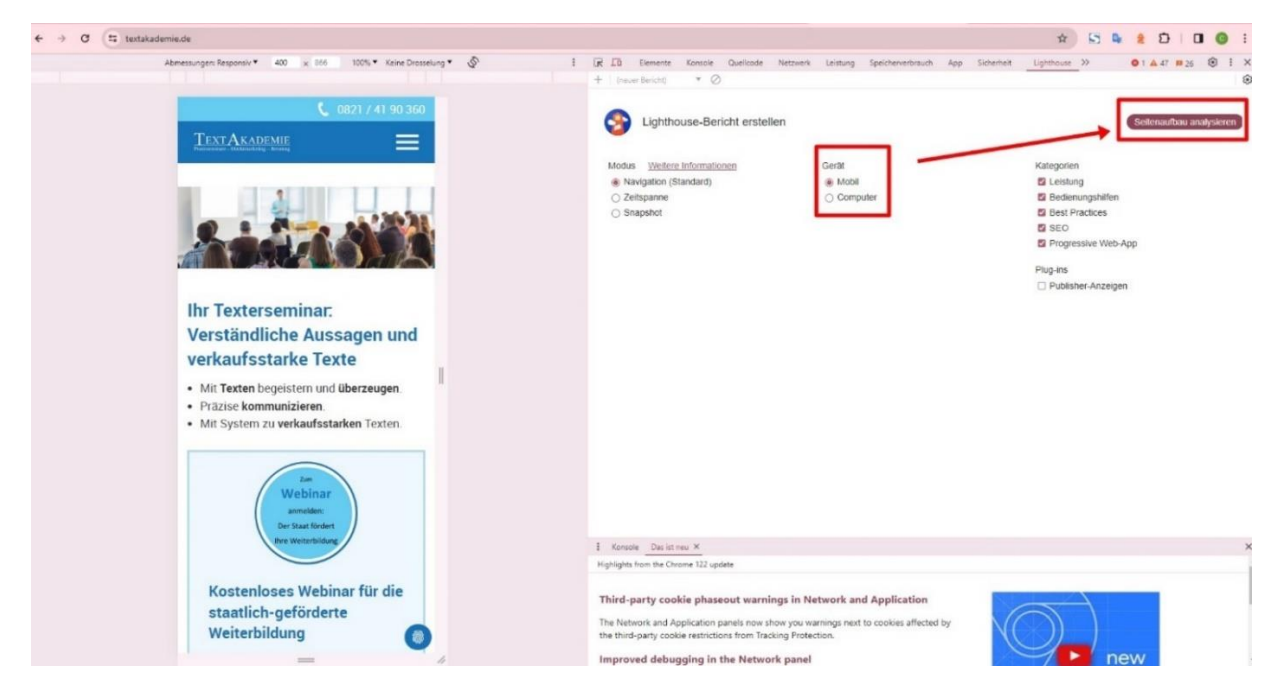

Klicken Sie anschließend auf "**Seitenaufbau analysieren**". Das Ergebnis sollte, in etwa, so aussehen:

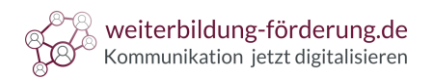

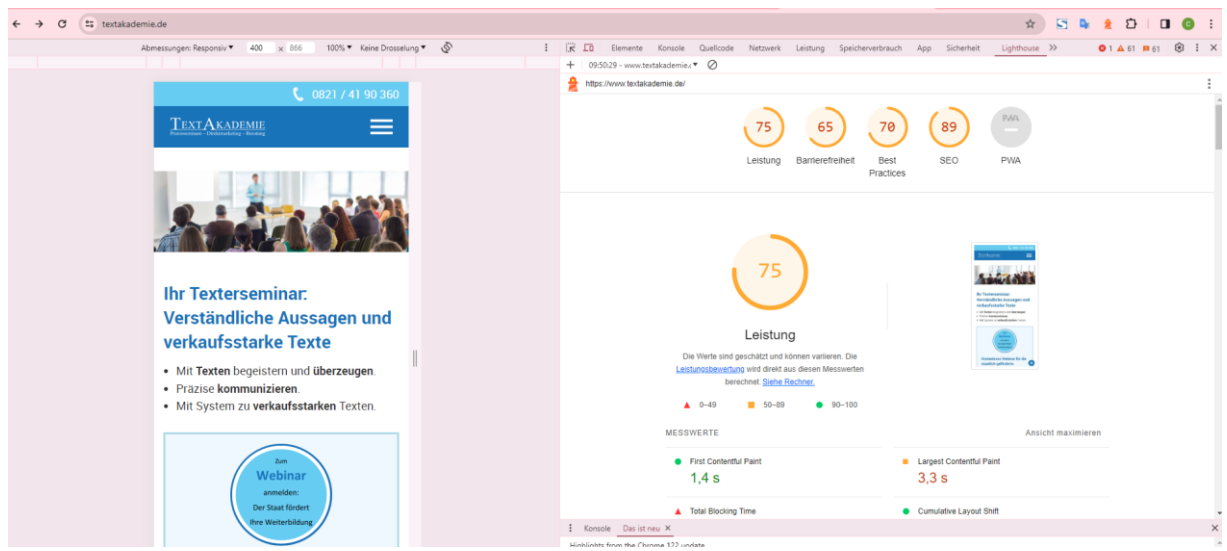

Für die Mobilfreundlichkeit Ihrer Website sind insbesondere der Bereich "Leistung" und "Barrierefreiheit" relevant.

### **Firefox**

Wenn Sie den Browser Firefox verwenden, können Sie die mobile Ansicht folgendermaßen testen:

#### **Die Entwicklertools öffnen**

Geben Sie die URL der Website, die Sie testen möchten in die Adresszeile Ihres Browsers ein. Die Entwicklertools öffnen Sie entweder über drücken der **F12 Taste** oder per **Rechtsklick** in die Website. Klicken Sie anschließend auf "Untersuchen".

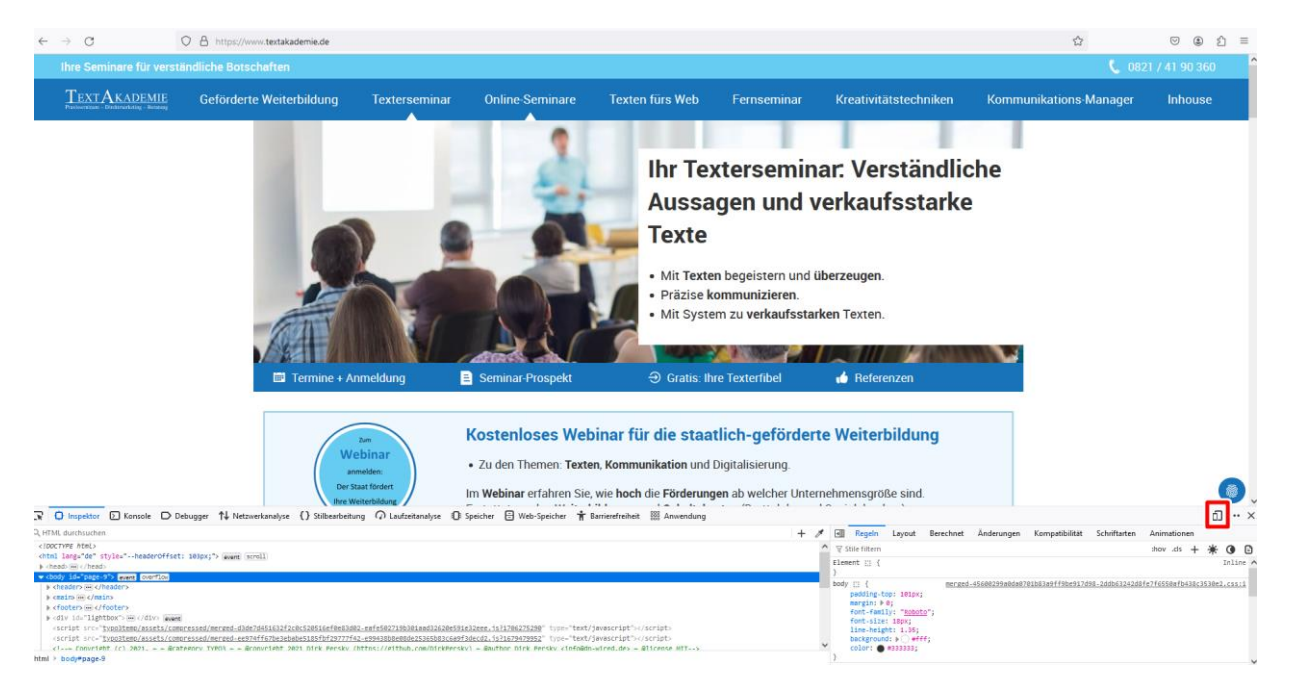

Klicken Sie anschließend rechts unten auf "mobile Ansicht testen". Die Ansicht können Sie alternativ über die Tastenkombination "STRG + Shift + M" öffnen.

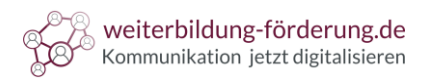

Die Bildschirmgröße können Sie über ziehen des Bildschirms am **rechten unteren Eck** ändern. Die Analysemöglichkeiten sind in Firefox leider begrenzt und beschränken sich auf die Darstellung der Ansicht.

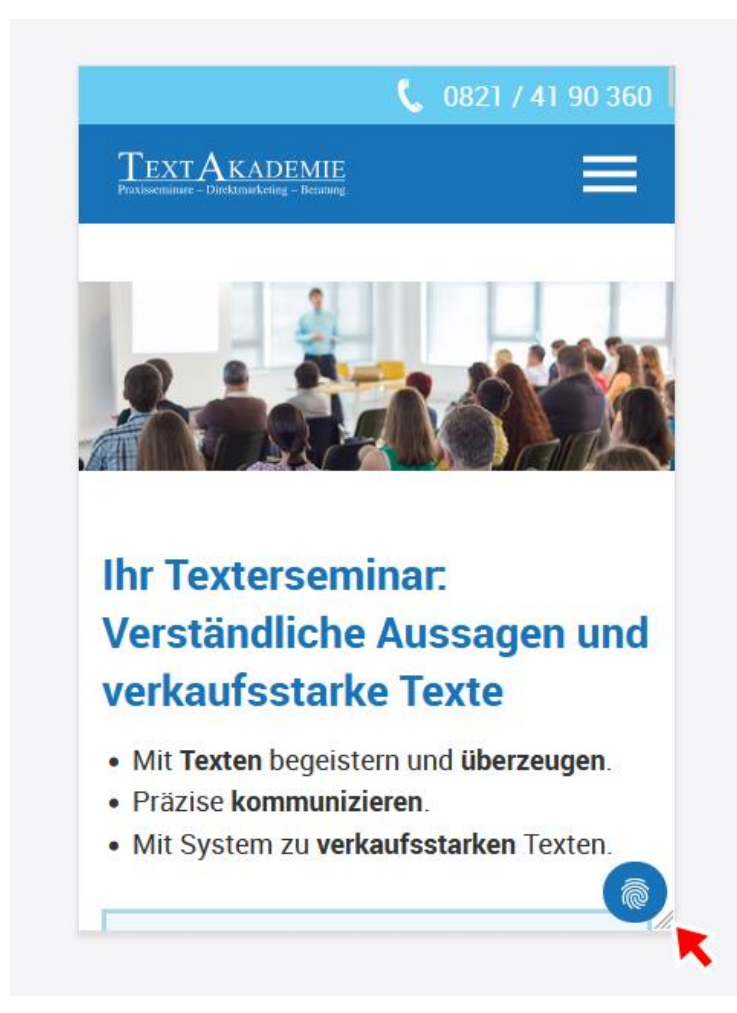

## **Edge**

Bei Edge öffnen Sie die Entwicklertools wie bei Firefox. Tippen Sie die URL in die Adresszeile des Browsers ein. Drücken Sie die **F12 Taste** oder per **Rechtsklick** in die Website. Anschließend klicken Sie auf "Untersuchen".

Suchen Sie in der oberen Spalte den Tab "**Gerätesimulation umschalten**". Das sollte dann in etwa so aussehen:

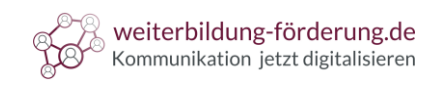

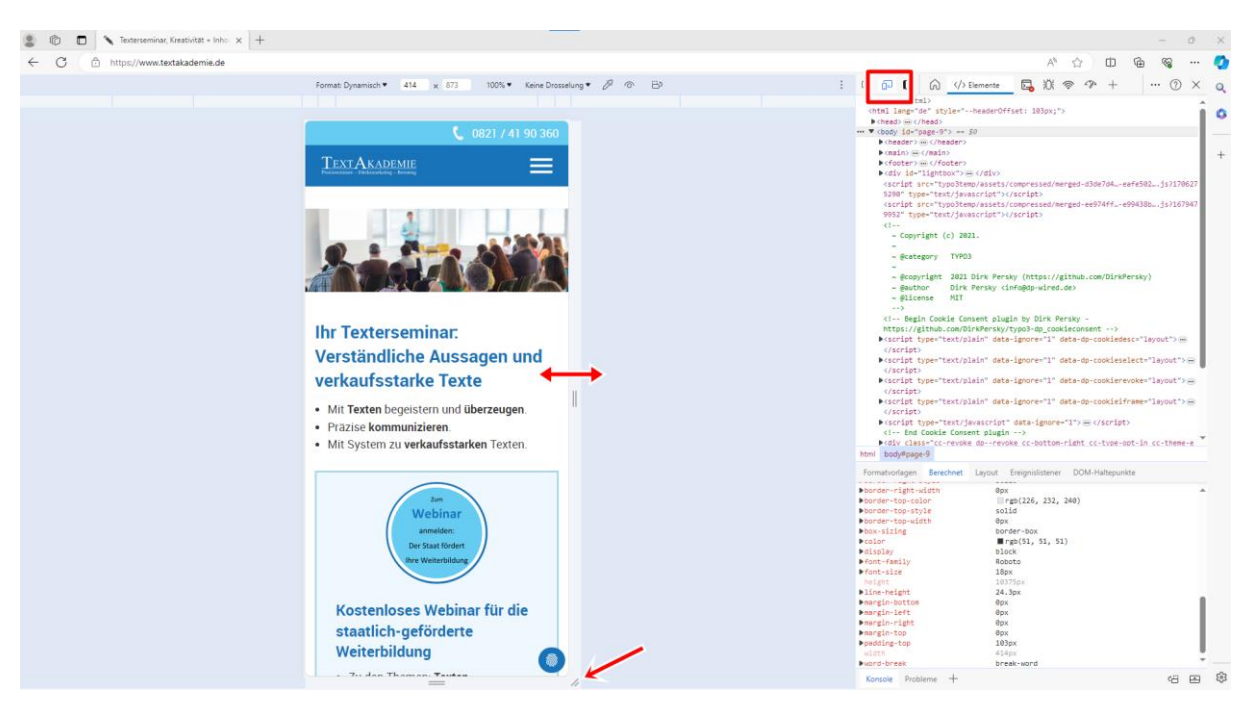

Die Breite und Größe des simulierten Geräts können Sie, wie durch die **Pfeile markiert**, verändern.